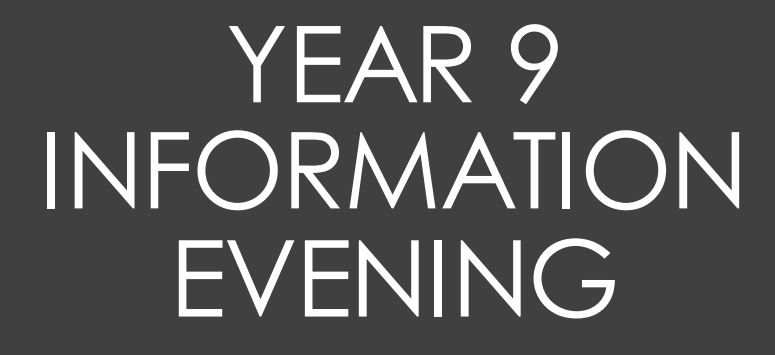

Welcome!

OVERVIEW OF THE EVENING

Mr Gavin – The Year Ahead Mr Gavin – The Options Timeline Miss Geillis- Emotion Coaching Mrs Ridley – Be Ready Day Mrs Ridley – Assessment Weeks Miss Dubidat - Go 4 Schools Miss Dubidat – School Website Miss Dubidat - Social Media

Details about the options process will be released in the spring term.

Students and families will receive information about their subjects, and the process.

Information will also be shared via the website.

There will be an in-person information evening specifically for parents and students in year 9 – **Thursday the 18th of April.**

Options will be selected thereafter, and students will begin their option subjects in September 2023.

## **Options** Timeline

### **Thursday, 14th March**

Assessment Week 2 results live to Parents on Go4Schools

**Monday, 18th March**

Tutors begin 1-to-1 guided options discussion with students

### **w/c Monday 15th April**

Year 9 Assembly this week to explain the options process

### **Tuesday, 16th April**

Year 9 Online Core Subjects Parents Evening – 3.30pm-6.00pm

### **Thursday, 18th April**

Year 9 Face-to-face Option Subjects Workshop Evening 4.00pm-6.00pm start

### **Monday 29th April 2024 OPTION CHOICES DUE IN**

**Detailed** timeline

### **Core Subjects are :**

English Literature

English Language

**Mathematics** 

Combined Science (2 GSCEs)

Religious Studies

## Options FAQ

### **Option Subjects are :**

The majority of students will choose:

- Spanish or French
- Geography or History

Two other options from the list below. **Vocational subjects are in bold**:

GCSE Art & Design

GCSE Business *or* **BTEC Level 2 Business Enterprise**

GCSE Computer Science

#### **Drama (exam board to be confirmed)**

GCSE Design Technology (Product Design) *or* GCSE Design Technology (Textiles)

GCSE Food Preparation & Nutrition

**Creative iMedia Cambridge National**

**BTEC Level 2 Sport**

**BTEC Level 2 Health & Social Care**

**Music (exam board to be confirmed)**

GCSE Separate Science

## Options FAQ

Details about the options process will be released in the spring term.

Students and families will receive information about their subjects, and the process.

Information will also be shared via the website.

There will be an in-person information evening specifically for parents and students in year 9 – **Thursday the 18th of April.**

Options will be selected thereafter, and students will begin their option subjects in September 2023.

## **Options** Timeline

## Wellbeing in tutor time

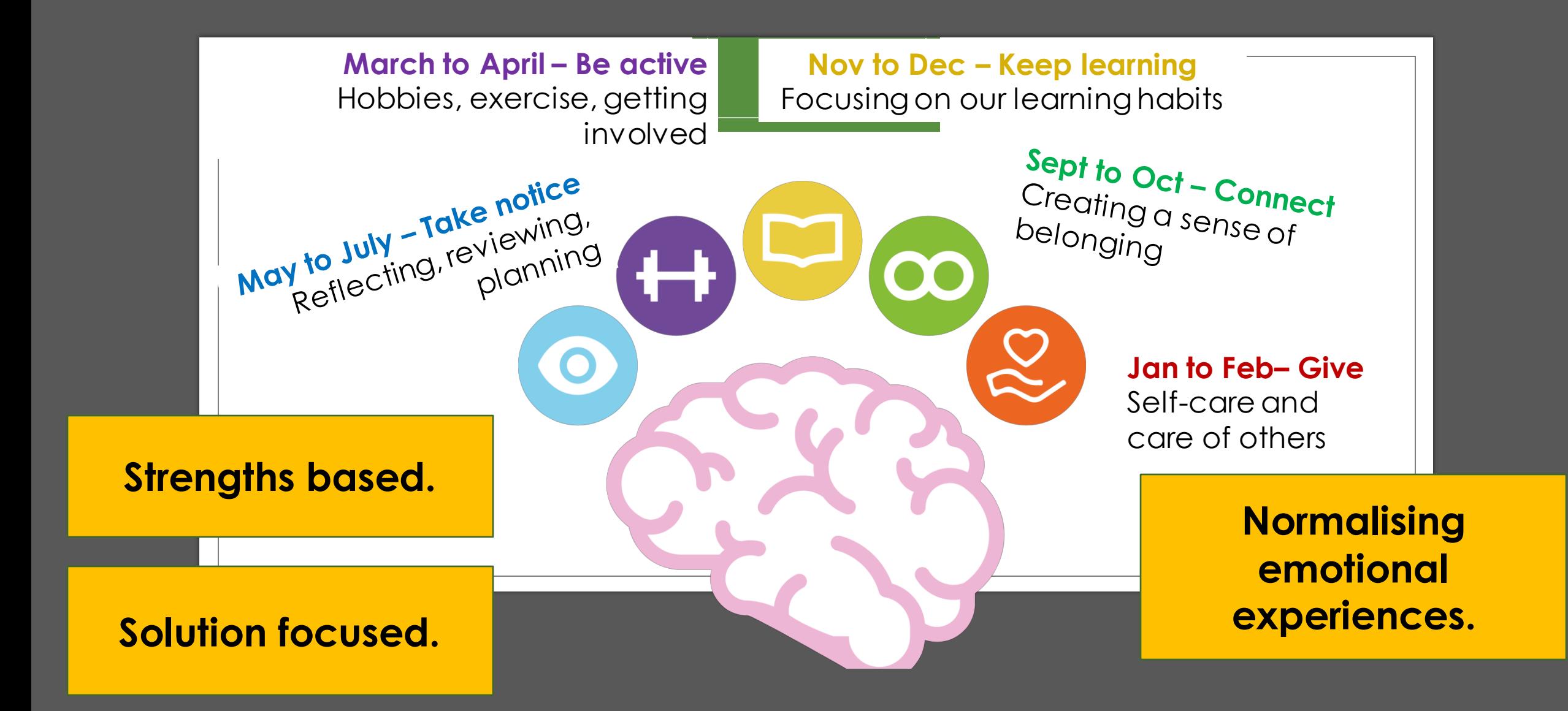

Being aware and **connecting** with our emotions is extremely important for positive mental health and wellbeing.

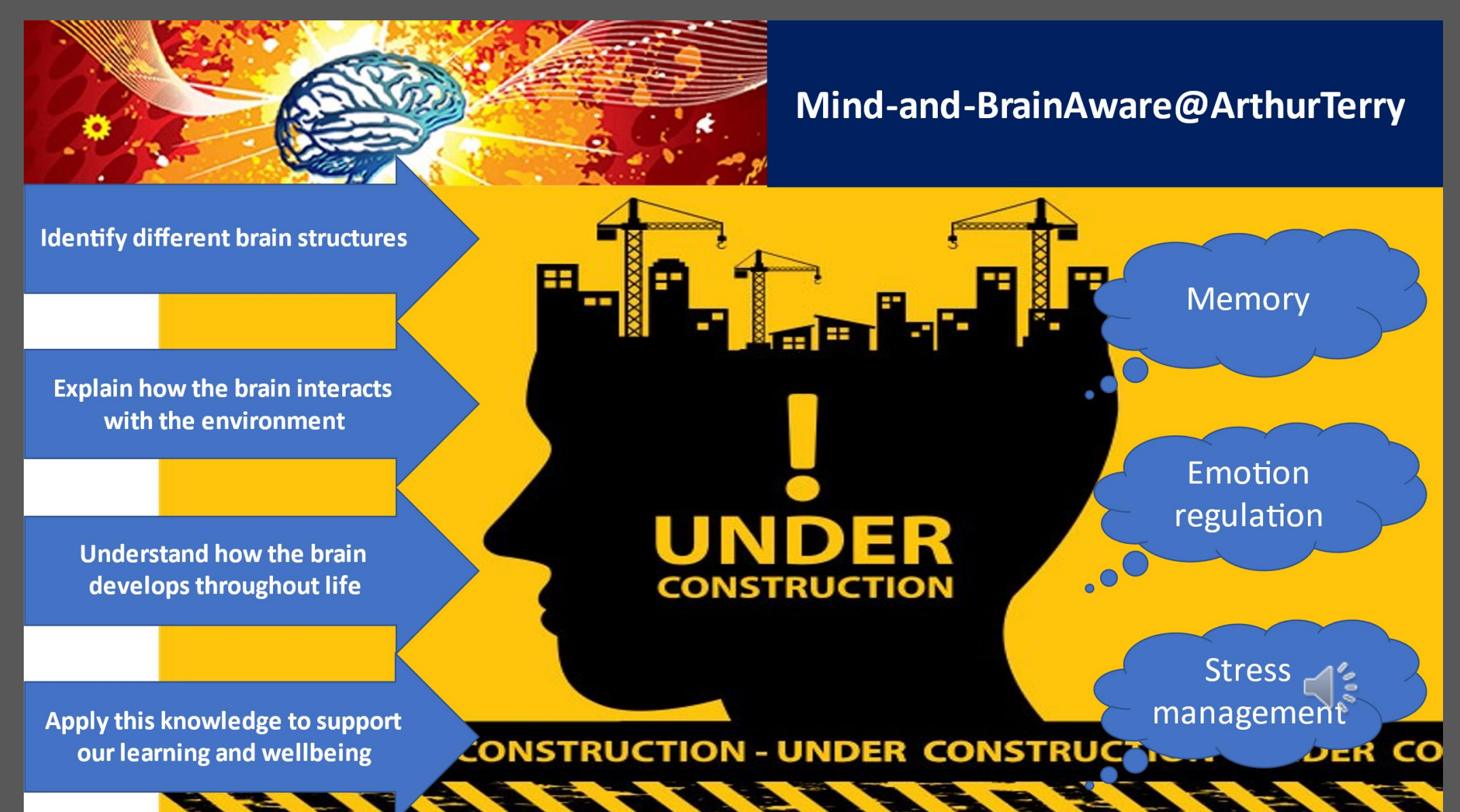

### What Happens When You Flip Your Lid?

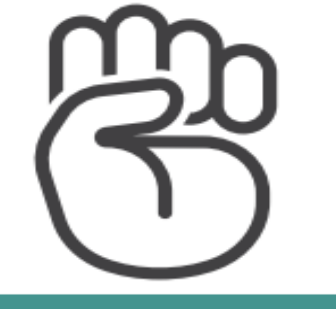

The fingers covering our thumb represents the cerebral cortex, or our

#### **Prefrontal Cortex Is Engaged:**

Calm, rational thought, mental flexibility. Able to make good decisions.

#### **Lid Is Flipped Amygdala Is Engaged**

Big emotions arise anger, fear, anxiety, sadness. Unable to make good decisions or calm down.

### Self-Regulation

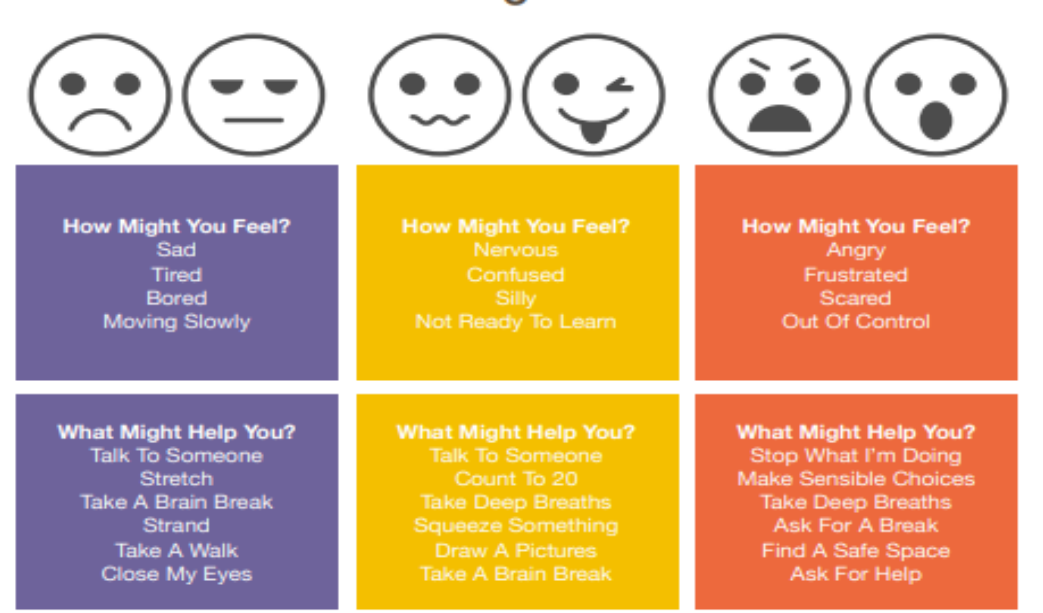

## The Hand Model of the Brain.

Here, your thumb

been called our

'downstairs brain'.

'upstairs brain', where our problem solving, logic PREFRONTAL GORTEX and reasoning occurs. CEREBRAL CORTEX represents the limbic regions which has also LIMBIC REGIONS (HIPPO CAMPUS GANGOALA) This part of our brain is BRAIN STEM the emotional part and (BASE OF SKULL) is in charge of our big SPINAL CORDfeelings. It really cares Mod Your Brain, Inc. 2018 about protecting us and keeping us safe.

The downstairs brain (thumb) is like a security guard, scanning the environment for threats and reacting by going into protection mode. It takes over the upstairs brain and puts you into fight, flight or freeze response. The upstairs brain is not engaged, and you act in the moment, struggling to listen to reason, consider consequences or seek solutions.

The downstairs brain also activates your brainstem. This means when it feels threatened, you may feel your heart rate and breathing speed up, your face get warmer, and you may experience an aching stomach.

These physical sensations can be overwhelming. Using breathing and grounding techniques can help reduce this stress response and begin to re-engage the downstairs and upstairs brain.

Being able to recognise the emotions you are feeling and regulate the intensity of the emotional response helps re-engage the upstairs and downstairs brain.

When these area are in communication again, you can reflect on what happened, how you acted and the outcomes of your behaviour. It is also time to learn, grow and repair.

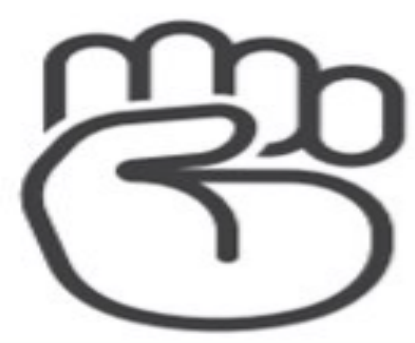

THE 3 RS **REGUALTE RELATE REASON** 

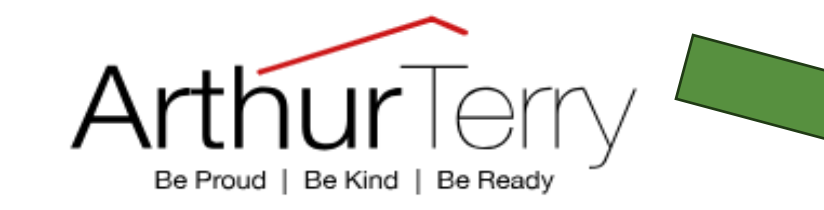

About **Parents**  **Students** 

Regulate- help the child to feel calm and safe

Relate - validate the child's feelings, connect with them

> Reason- once the child is calm, help them to think things through & come up with alternative strategies for the future

# **Emotion Coaching**

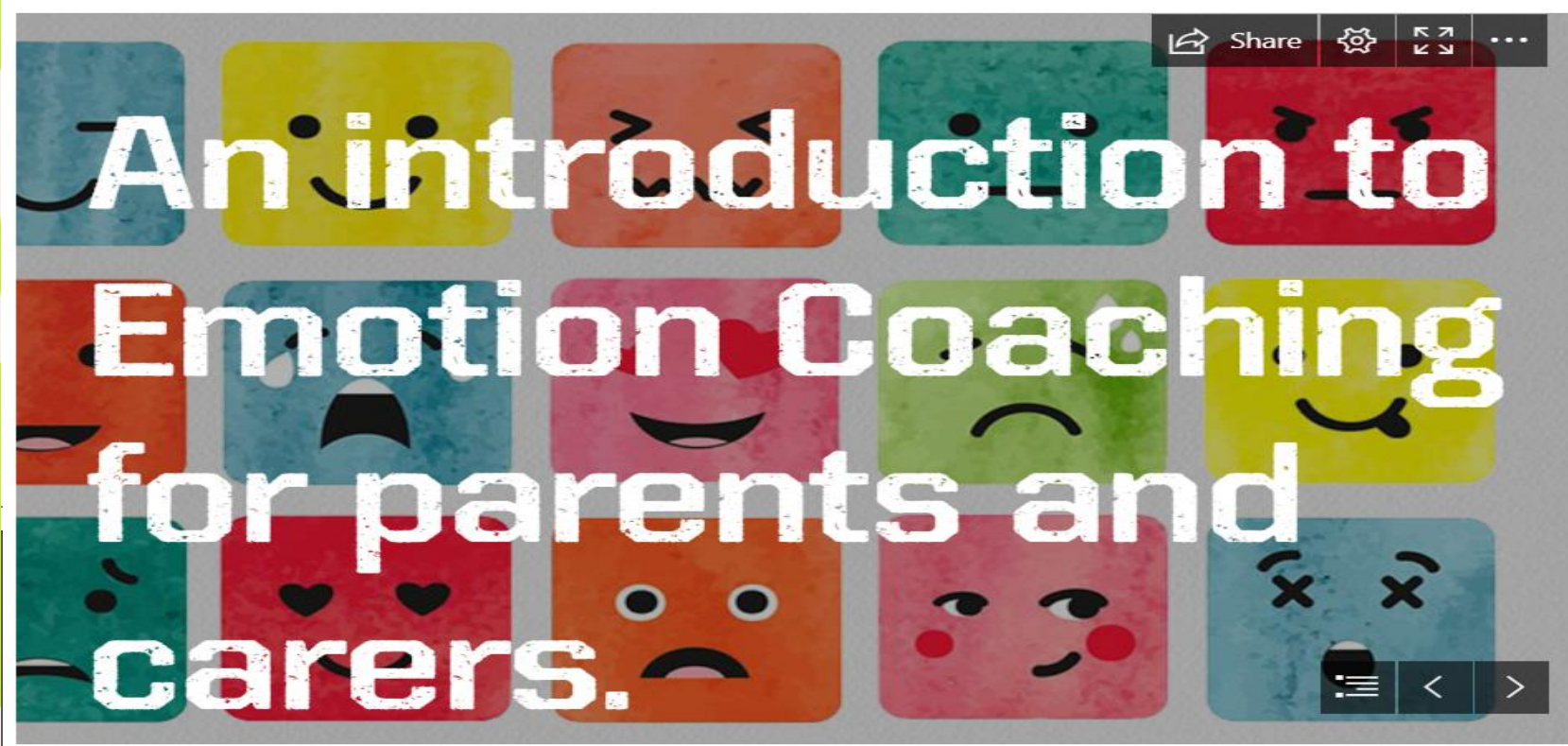

## Key Date

- '**Be Ready**' Day 27th October
- Opportunity to meet your child's tutor and review how they have settled into life at Arthur Terry
- Students not in school, but set work to complete at home

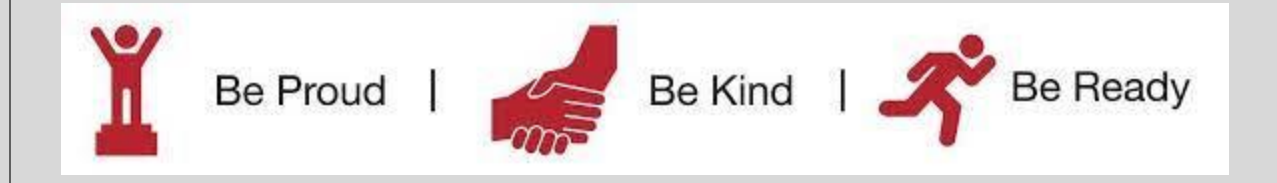

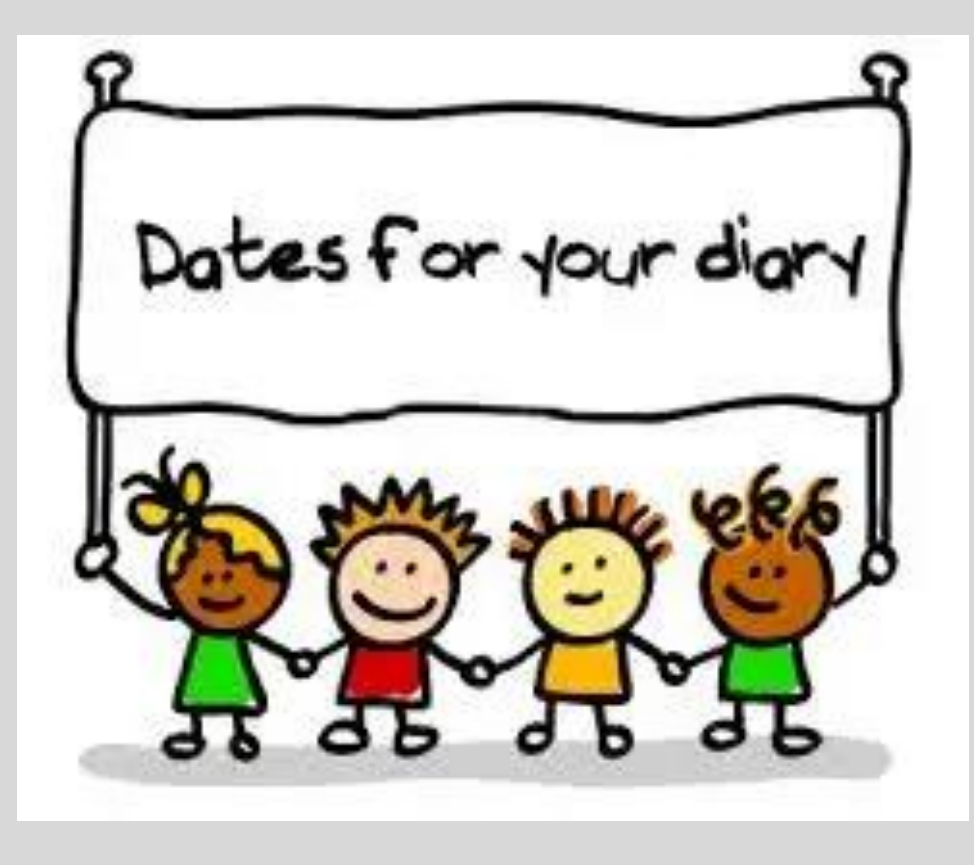

10/6/2023

## Our assessment schedule at Arthur Terry

This year, we will have **three assessment windows** where **all students across the school will sit internal assessments.**

Assessment Series 1 Starts week beginning 13th November 2023 Assessment Series 2 Starts week beginning 26th February 2024 Assessment Series 3 Starts week beginning 17th June 2024

10/6/2023

## What will this mean for my child?

- During each of the assessment windows, **your child's normal timetable will be collapsed**. They will not follow their normal lesson schedule.
- You will receive a personalised assessment timetable for your child detailing the assessment timetable.
- Students **will be sitting assessments across all subjects**. When not completing assessments, students will be revising independently so will need access to revision materials and their iPad.
- Assessments will **vary in their format**: some will be sat electronically, for example, whilst others will be more traditional written papers
- In recognition of the students' ability to concentrate effectively in exam conditions for extended periods of time**, the school day will finish at 2:35pm** for the assessment week/s.
- **School leaders have liaised closely with the SEN department** to identify students who might benefit from additional support, such as small room invigilation, extra time, rest breaks etc.

## How will my child's progress be communicated to me?

- Data from each assessment window will be published on the following dates:
	- **Assessment Series 1 – 30th November**
	- **Assessment Series 2 – 14th March**
	- **Assessment Series 3 – 12th July**

This is also when we will report home an **Attitude to Learning score** for your child for each of their subjects.

◦ **Feedback Fortnight** follows each Assessment Series, allowing students the opportunity to **implement the detailed feedback** from their teacher to consolidate their understanding and evidence their progress.

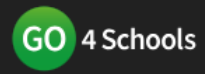

#### Starter version Modules v MIS Engage/CPD

.............

GO 4 Schools would like to place cookies on your computer to help us make thi To find out more about the cookies, see our privacy policy.

□ I accept cookies from this site. Continue

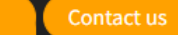

Schools login **Students login** Parents login **Governors login** 

Login

### **Welcome to GO 4 Schools**

Your school can make better decisions with information that is accurate, up to date, complete, at the right level of detail - and at your fingertips.

GO 4 Schools helps you achieve this. It's the efficient, joined-up, smart way to work.

#### What's new?

- Consents management
- Analysis tools updates
- Support for new DfE accountability measures

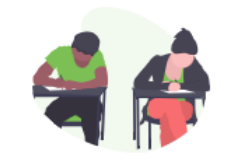

#### **School improvement**

Improving access to the information in your school helps everyone work more effectively.

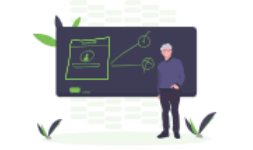

#### In the classroom

Give teaching staff instant access to the latest subject and crosscurricular information, joined-up with attendance, behaviour,

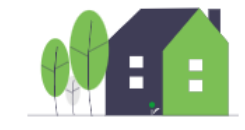

#### At home

Support engagement with students and parents and promote productive 'no surprises' conversations by providing them with the information

10/6/2023

## Sign in

←⊟→

Please note that not all login methods are supported by all schools.

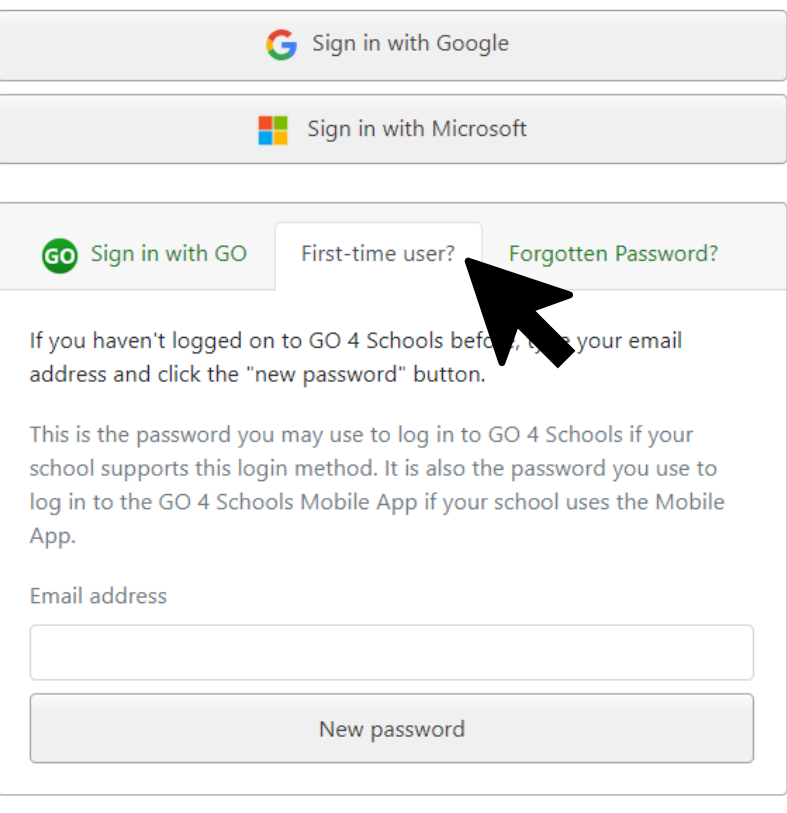

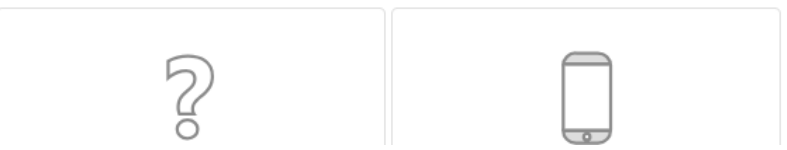

 $\mathbb{R}^n$ 

 $\overset{\triangle}{\underline{\oplus}}$ 

 $\bigcirc$ 

 $\hfill\ensuremath{\square}\xspace$ 

### Overview

 $\bigcirc$ 

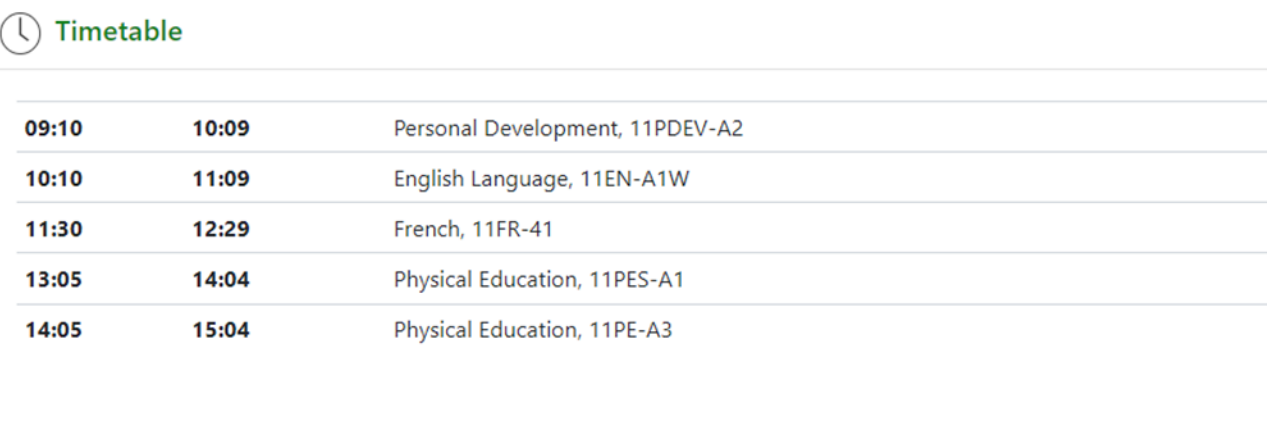

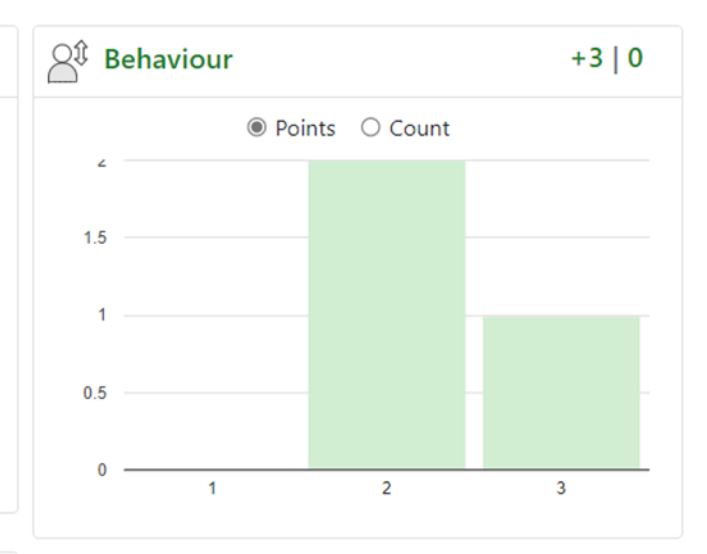

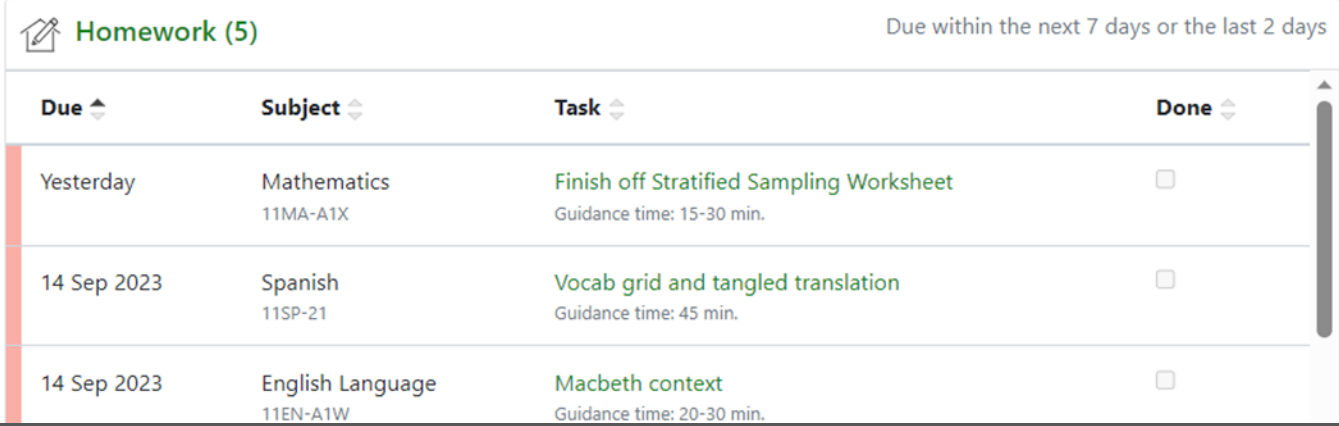

#### $\bigwedge$  \* Teacher \* Behaviour \*  $\bigotimes$  \*  $\bigoplus$  \*  $\bigoplus$  \*  $\boxed{60}$

### **Summary**

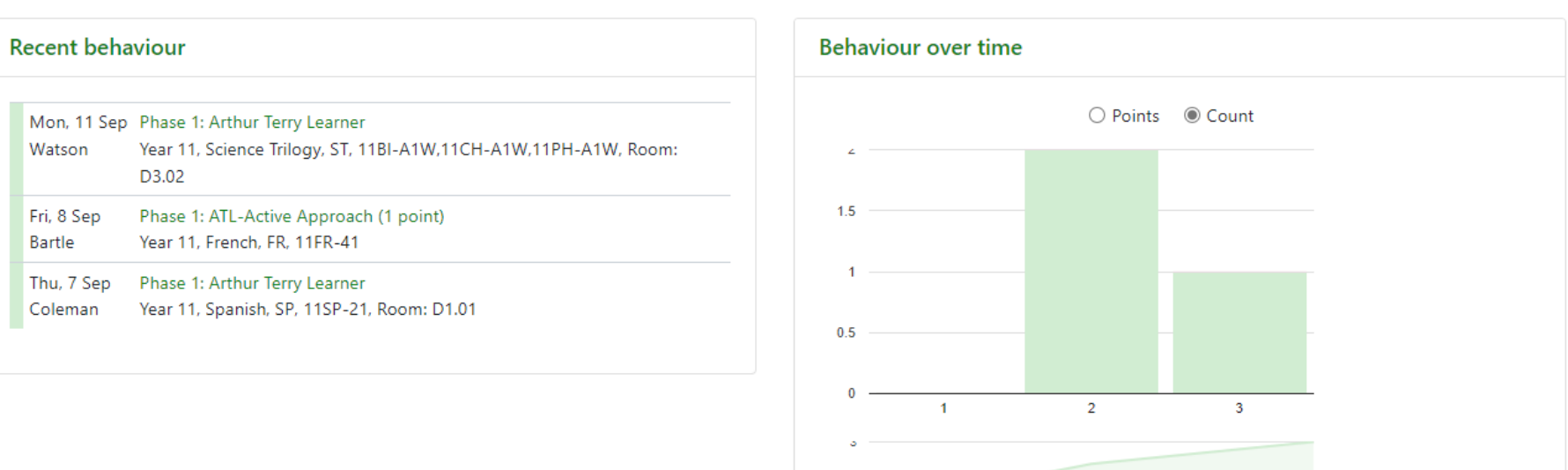

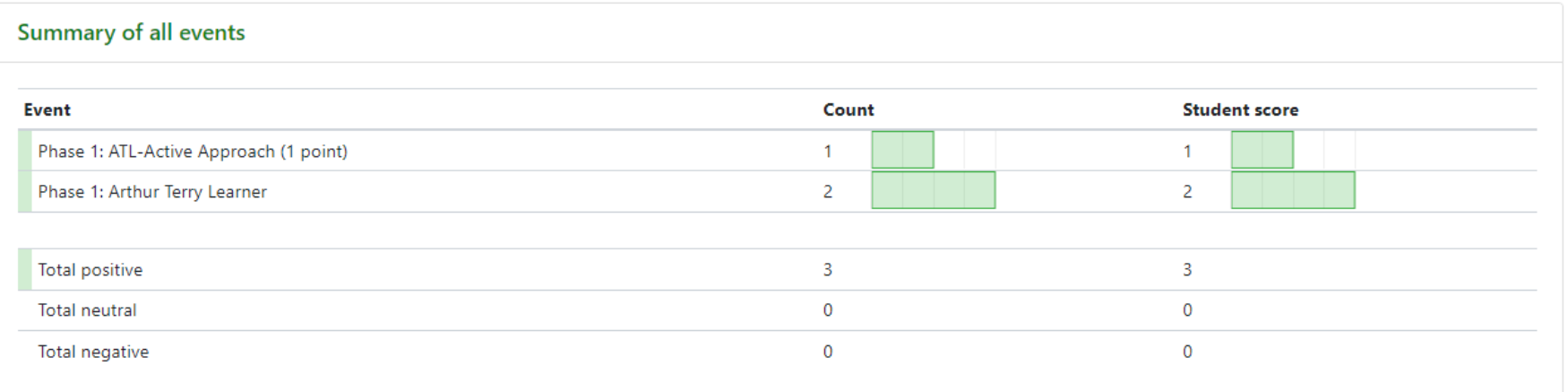

 $\longleftarrow$ 

Search

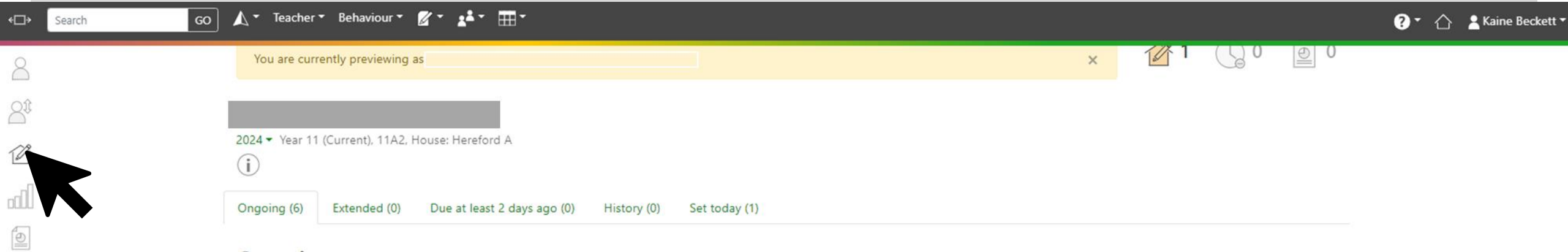

### Ongoing

 $\circledS$ 

 $\Box$ 

Depending on the nature of the homework task, items will stay on the list between 1 - 2 days.

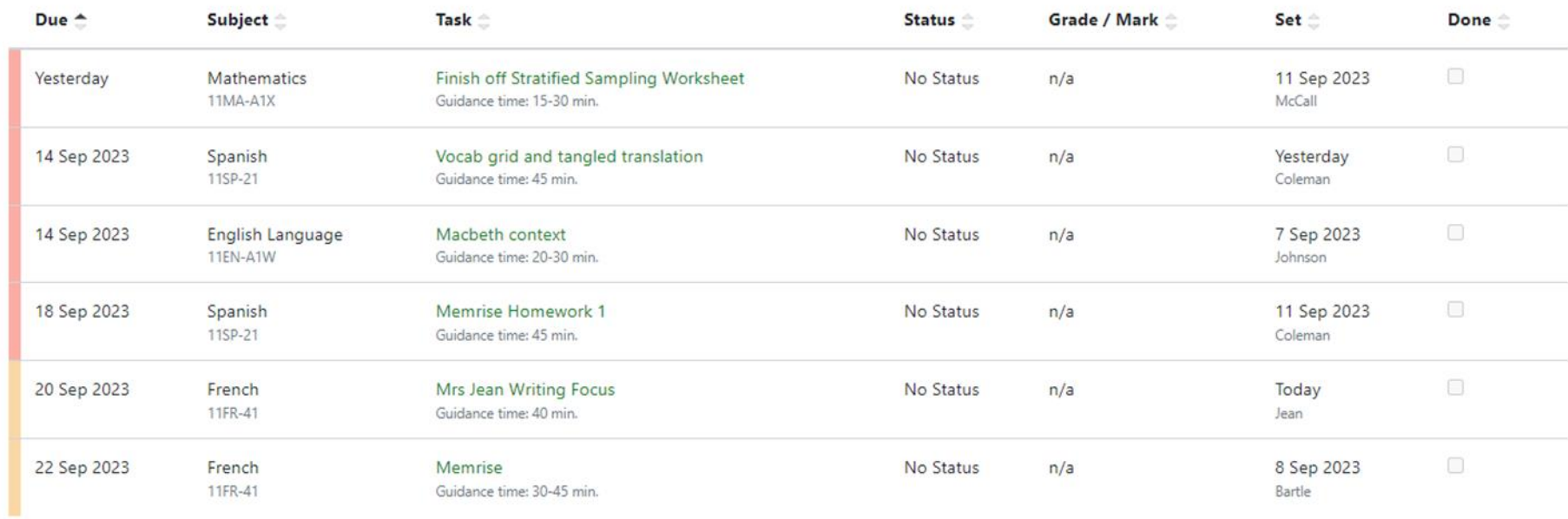

© Hyperspheric Solutions Ltd (2009-2023)

Company No. 3947438 | VAT Reg. 750682623

Privacy Policy | Feedback

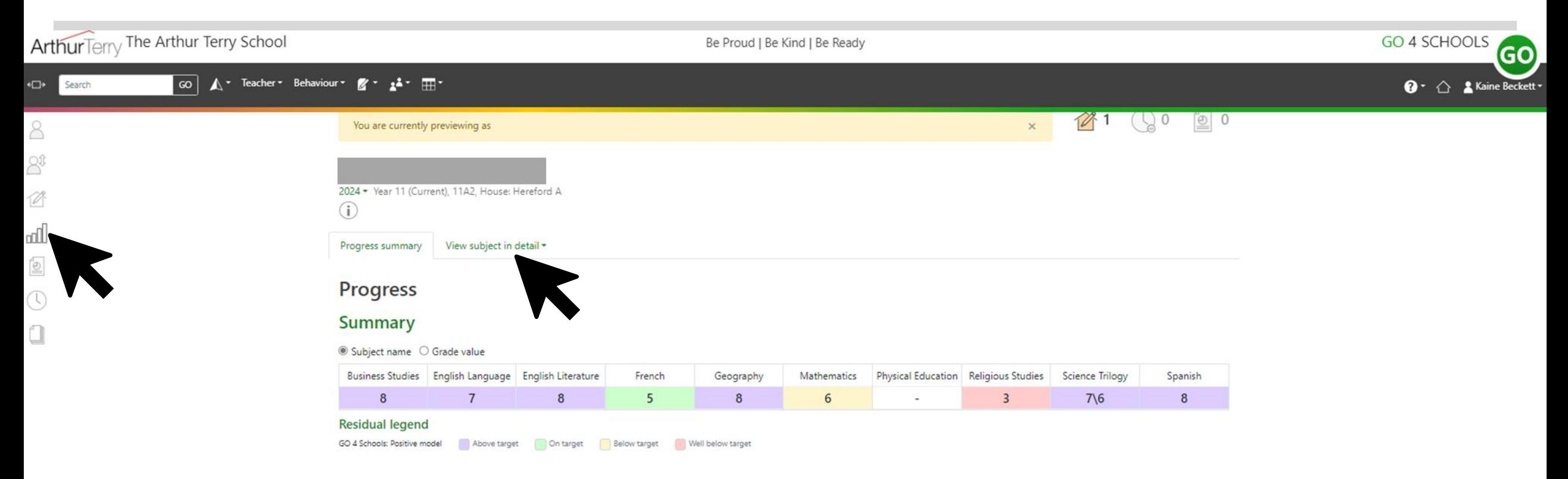

#### **Grades**

 $\circledast$  Compact view (main grades only)  $\circlearrowright$  Broad view (all grades)  $\circlearrowright$  Detailed (main grades plus marksheet grades)

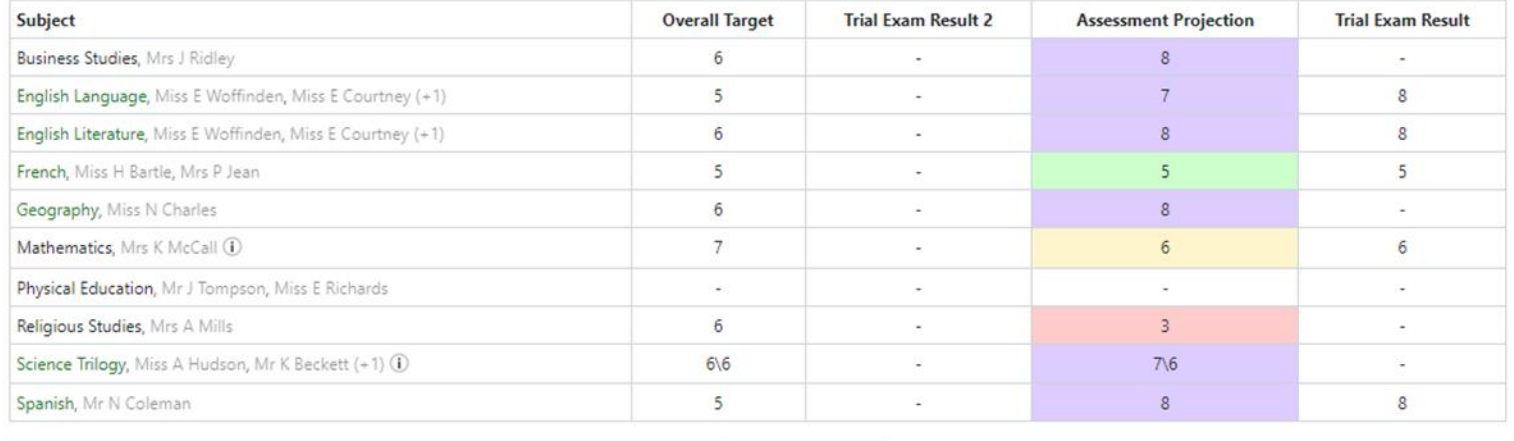

Key arader arbieved

### **Science Trilogy** <sup>1</sup>

11BI-A1W,11CH-A1W,11PH-A1W, Miss A Hudson, Mr K Beckett, Mr M Prince

#### Grades

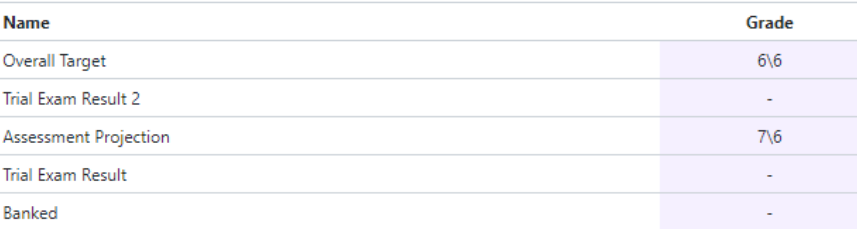

#### **Residual legend**

GO 4 Schools: Positive model Above target On target Below target Well below target

Marksheet summary View marksheet in detail \*

#### **Marksheets**

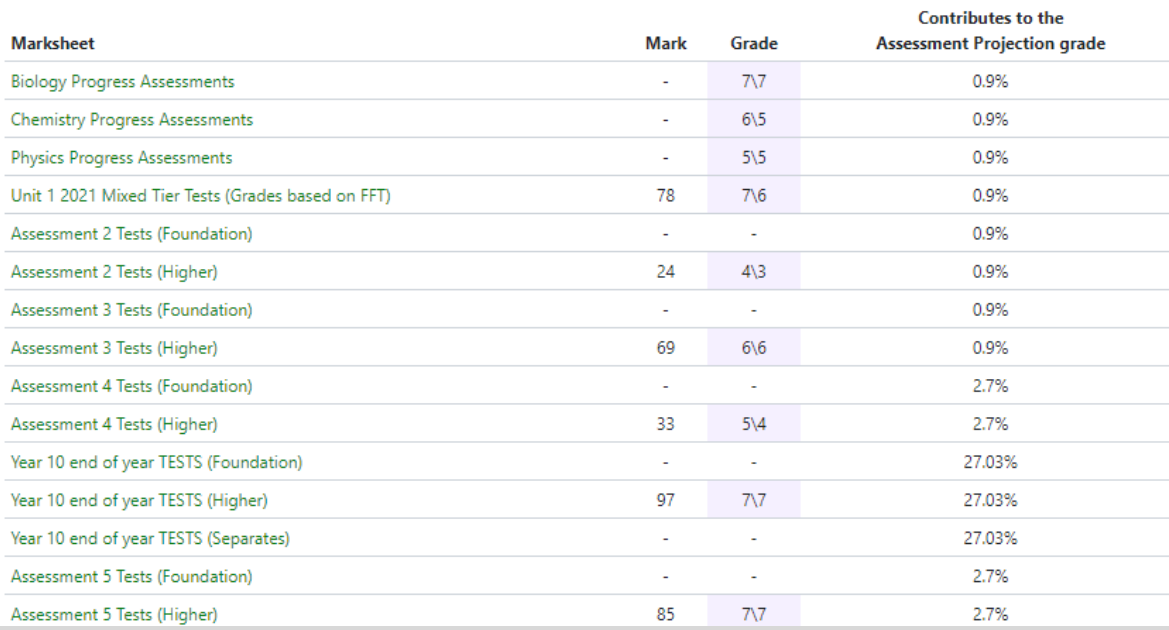

ull

 $\overset{\circ}{\underline{\oplus}}$ 

 $\circledcirc$ 

 $\hfill\ensuremath{\square}$ 

+□→ Search

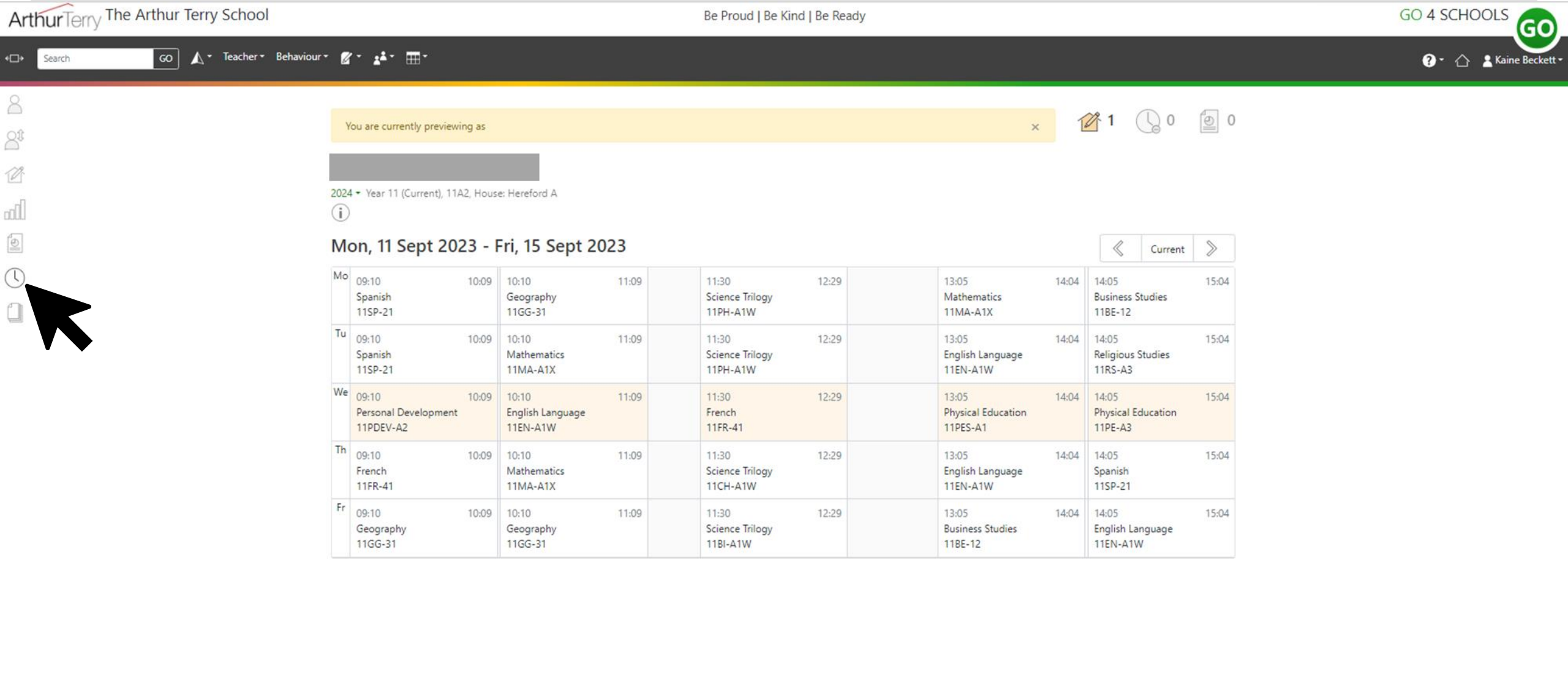

© Hyperspheric Solutions Ltd (2009-2023)

 $\oplus$ 

 $\varnothing$ 

 $\overline{\mathcal{Q}}$ 

 $\hfill\ensuremath{\square}$ 

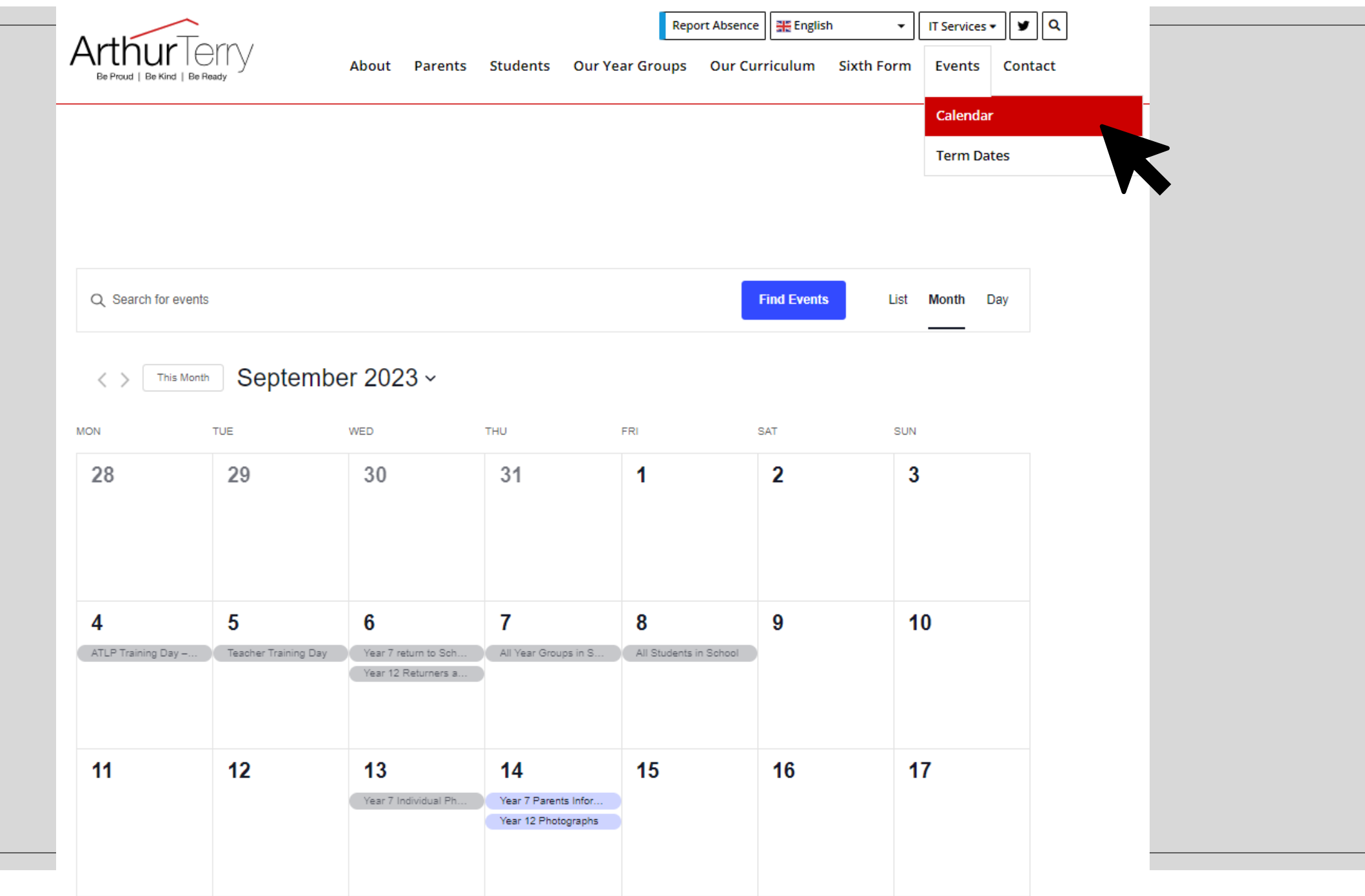

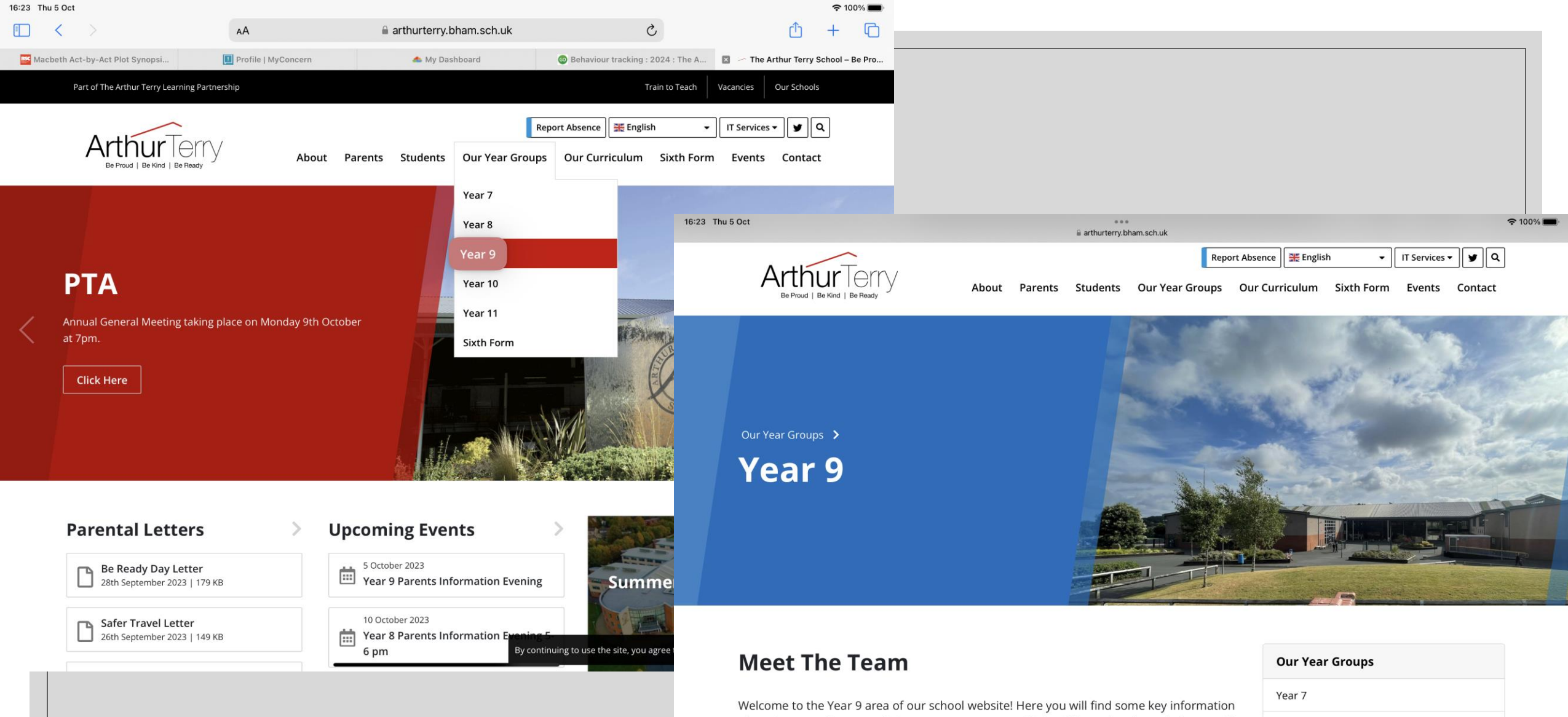

about issues and events relating to our year group which will be updated regularly. We will also be using this page to celebrate the successes of the students in Year 9. Click on each person below to find out more information!

On the Year 9 Team we have Mr Gavin - who is our Key Stage Leader, Miss Dubidat - who is the Progress Leader for 9A and Mrs Ridley - who is the Progress Leader for 9B.

Year 8

Year 9

Year 10

Year 11

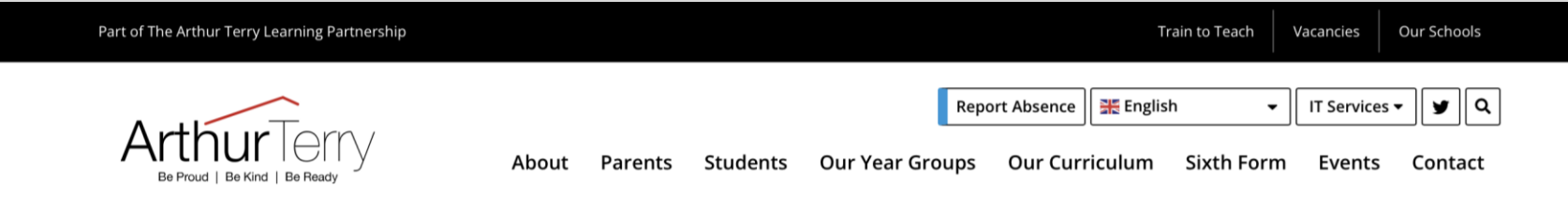

### **Enrichment**

The Arthur Terry School is proud to be part of the Children's University™ Scheme which aims to raise aspirations, celebrate and boost achievement, in addition to fostering a love of learning outside of the classroom, so that children can make the most of their abilities and interests by accessing this new and exciting enrichment programme.

All students across Key Stage 3, 4 and 5 will have the opportunity to take part in Children's University and extra-curricular activities at The Arthur Terry School. Students can collect stamps online via their online passports to demonstrate the number of hours of Children's University validated enrichment activities they have participated in. They will also be able to record their hours, give feedback on the activities and look for new Learning Destinations on the Children's University website.

With lots of these activities on offer in school through our enrichment programme, every student should be able to complete 30 hours as a minimum. Yet students can gain hours outside of school with registered 'learning destinations' across the UK. When students complete their 30 hours of 'study' this will allow them to receive a Bronze award. Some students may go even further and achieve a Silver (60 hours) or even Gold Award (100 hours). Students completing over a 100 hours of learning activities will be invited to a very special graduation ceremony to be held at the University of Birmingham in June 2023 with invitations extended to parents/carers to watch.

سلم ال

and offer the large and and the fa-

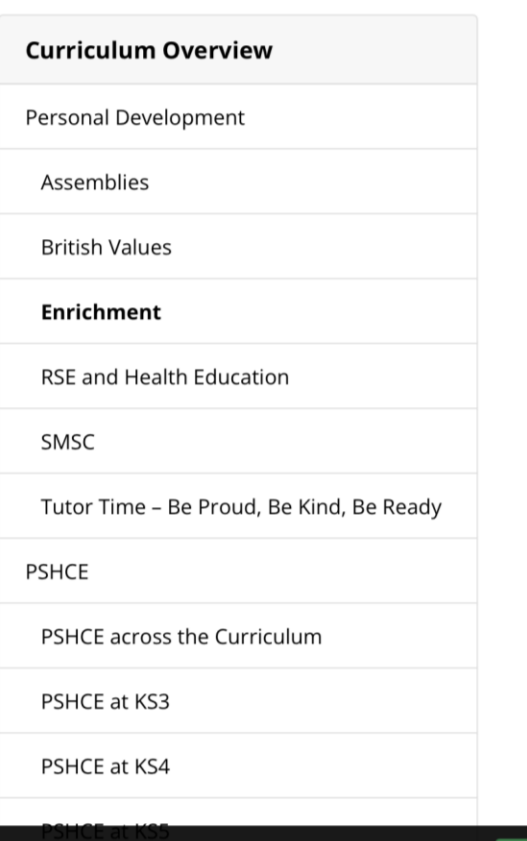

By continuing to use the site, you agree to the use of cookies. more information Accept

Cubiarte

## **Additional Information**

- Welcome To Children's University
- **Children's University**  $\bullet$
- Levels of achievement  $\bullet$
- Children's University newsletter  $\bullet$
- Online Enrichment Opportunities 2023  $\bullet$
- Generic CU Codes for External Clubs and Class

प्रि Enrichment-Timetable-Autumn-Term

## In School Enrichment Timetable

### **Autumn Term**

Please note: You do not need to book these enrichment activities, ensure the teacher provides you with an enrichment praise point.

## Social Media: Instagram

Oftentimes, students will send/receive inappropriate content via 'secret' accounts.

- Open Instagram and you'll be on the dashboard.
- Click on the person's profile picture in the bottom right hand corner, you'll then be on their profile page.
- Next to their Instagram handle/name there's a little drop-down arrow.
- Click on that to switch between as many different accounts that that person has made and is controlling.

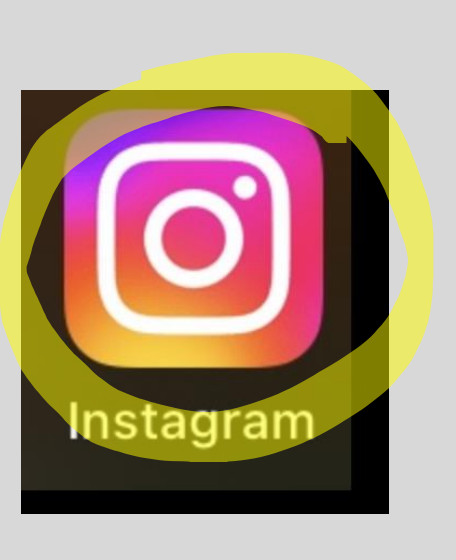

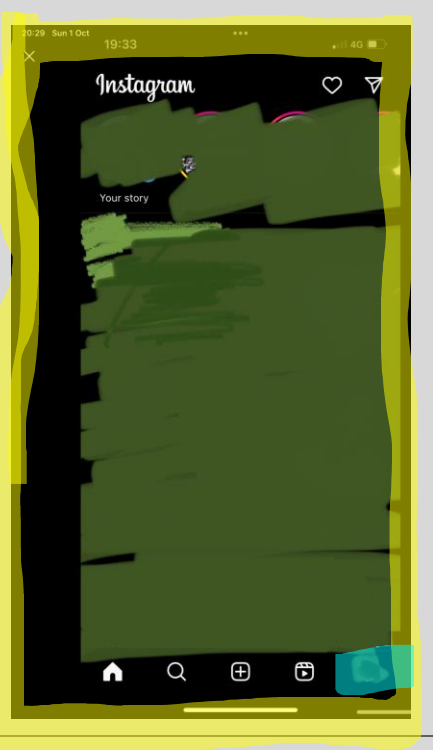

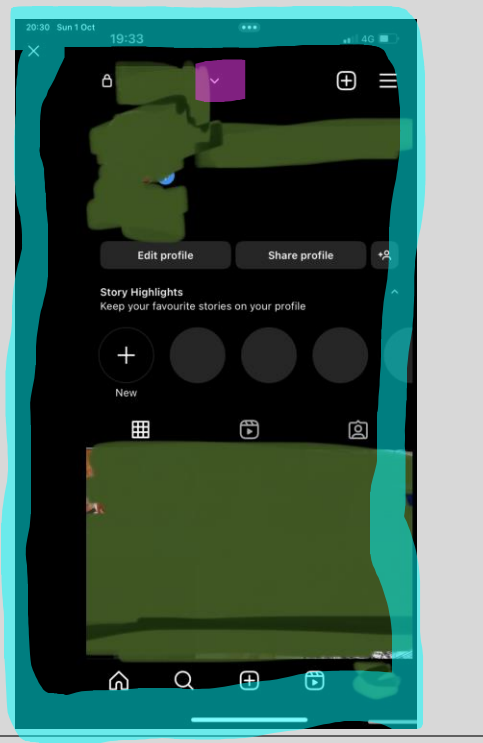

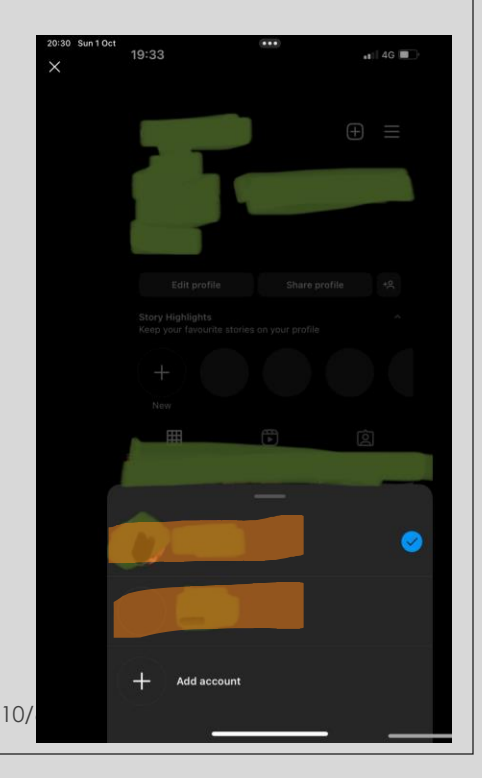

## Social Media: Instagram

Oftentimes, students will hold inappropriate content (posts/lives/stories) in their archived folders. Once you have deleted a post/story or finished a live event it will automatically go here. They will stay here until you delete them from the archived folder, also.

- Go onto the person's profile page, in the top right hand corner there are three lines.
- Click on that, then click on archive and then you can switch between stories, post and live videos to see all of their previous content.

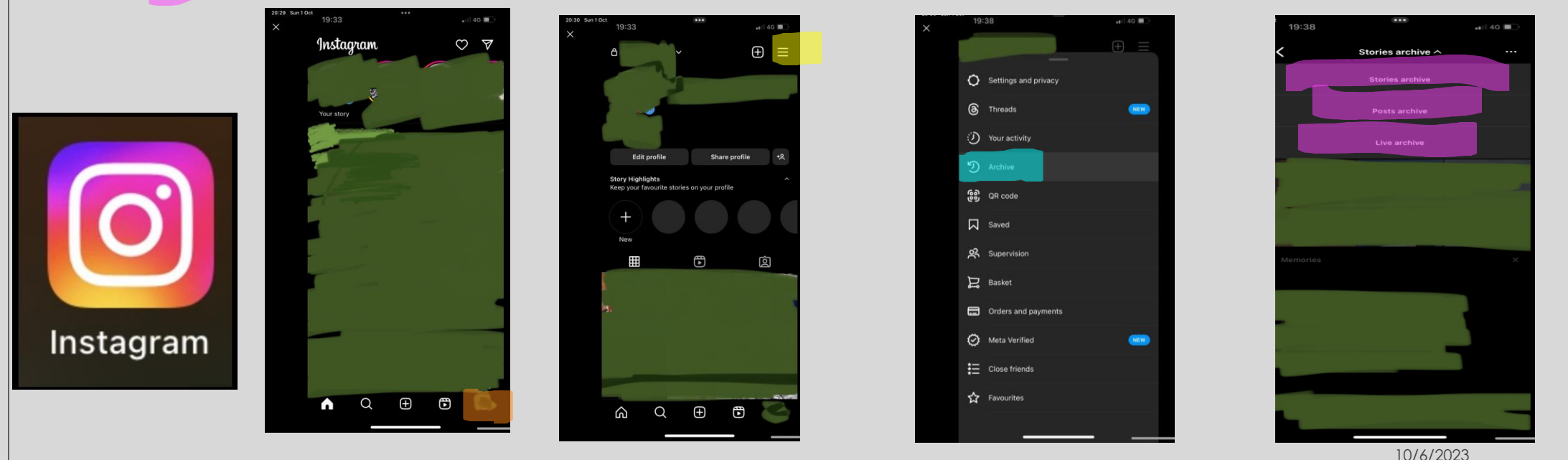

## Social Media: Photos

- Click on the icon and you can see all of the pictures and videos that are saved to that device.
- Click on albums on the bottom right corner and scroll to the bottom of the page.
- Look for the folders called Hidden and Deleted. These will require the password or the Face ID that unlocks that device, but that can be turned on or off.
- Deleted: all deleted photos and videos will go into the deleted folder for first for 30 days before being deleted from the device unless you also delete it from the deleted folder.
- You can also un-delete pictures from the deleted folder. Then it will go back into your main photo album, and then all you have to do is click delete again and it resets it for another 30 days.

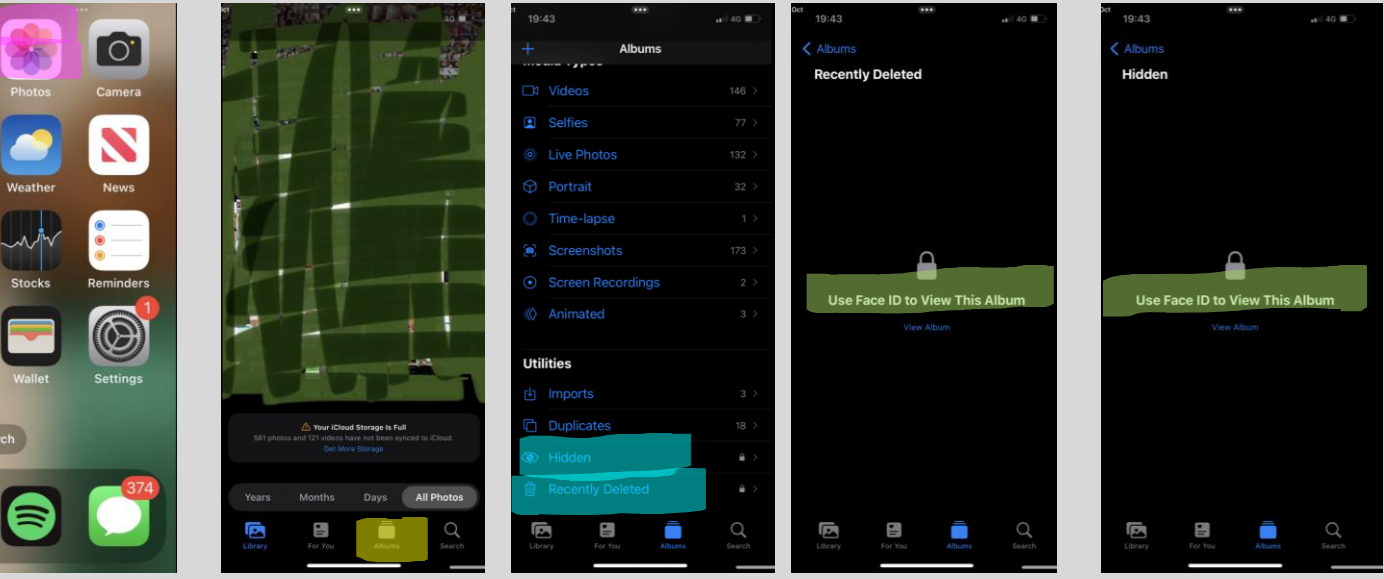

## Social Media: Snapchat

- When you open up Snapchat, you'll be on the camera page.
- Drag that screen up click on the middle of the screen and pull up. You will then be able to see every single picture or video that's been taken on that Snapchat account.
- Scroll across to the right, you'll see a folder called My Eyes Only.

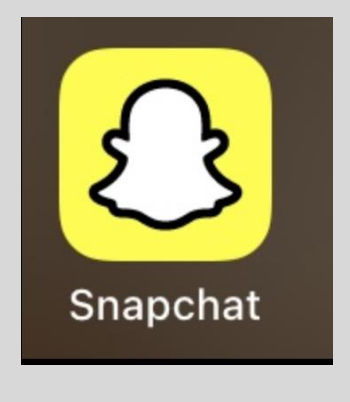

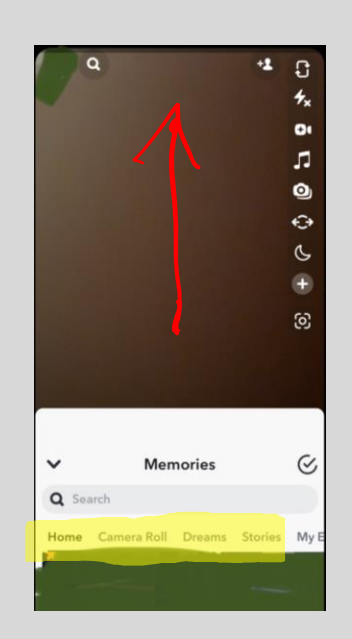

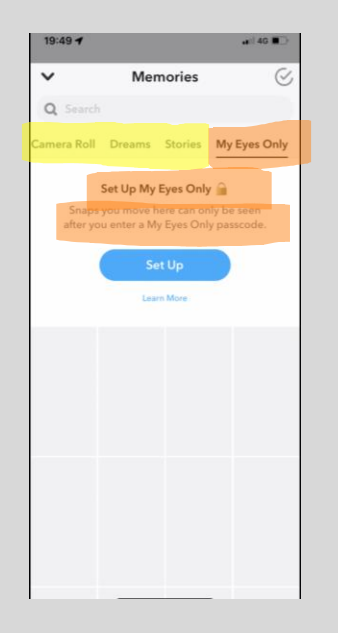

10/6/2023

## Social Media: WhatsApp

- Open WhatsApp app to see all existing conversations.
- Click and hold on a chat then it will come up with this drop-down menu.
- If you click archive it won't delete the conversation but it will hide it.
- These can be found by pulling down the chat list page twice one pull reveals the search bar, two pulls reveal the archived folder. Click on that to reveal archived chats that you can still send/receive messages.
- You can unarchive the chat in exactly the same way. Just click and hold on the chat and click unarchive.

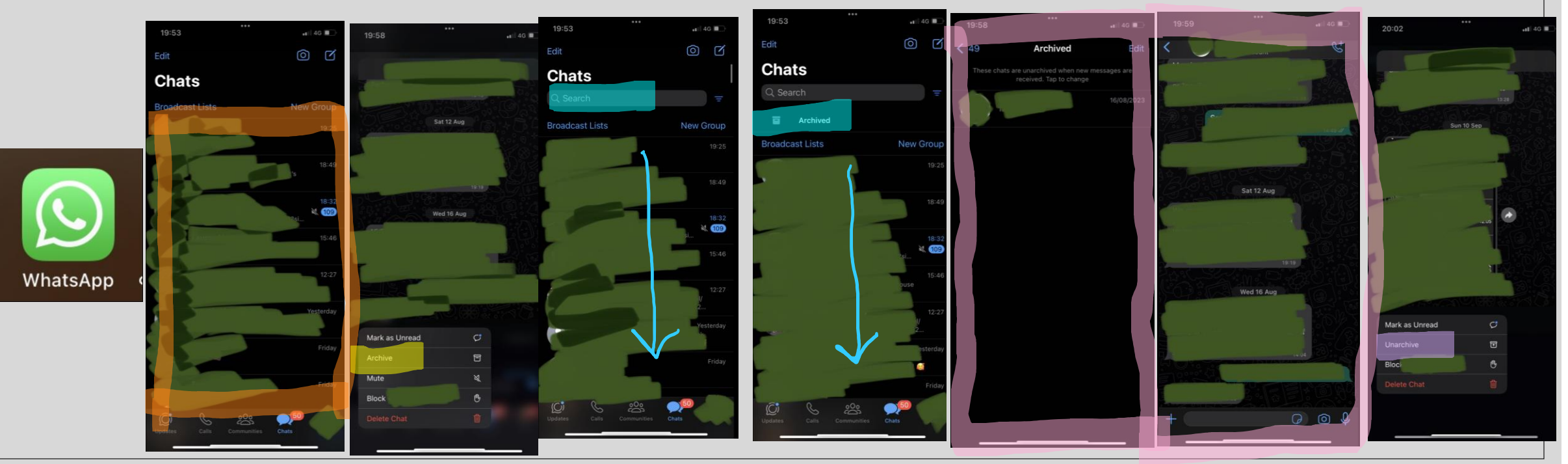

# Have your say about your child's education

Use the QR code to complete the Big Ask survey.

## The Big Ask September 2023

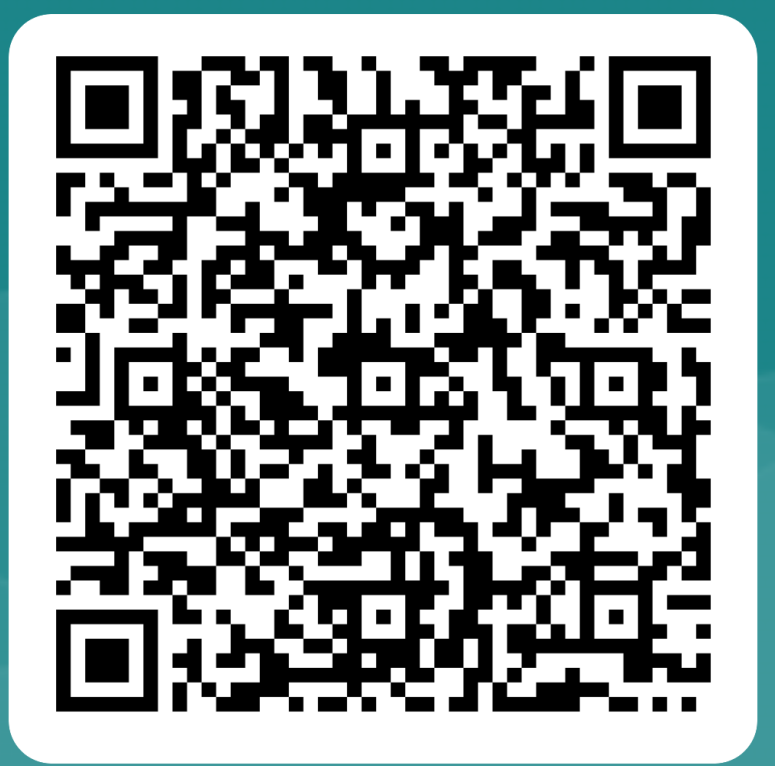